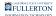

# EndNote: Download & Installation for Windows (Students)

This article covers how CSUF students can download, install, and activate EndNote

### Step 1: Remove Previous Versions of EndNote

i If you <u>do not</u> have a previous version of EndNote installed, proceed to <u>Accept the End User License Agreement</u>

If you have an older version of EndNote on your device you need to remove it before installing the newest version.

This will help avoid potential clashes between multiple versions.

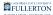

### 1. Open the Settings

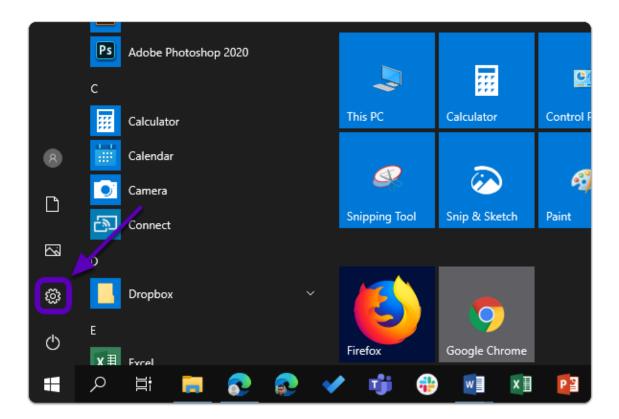

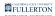

### 2. Click on Apps

| Windows Settings |                                                               |                |                                                    |              |                                                          |  |
|------------------|---------------------------------------------------------------|----------------|----------------------------------------------------|--------------|----------------------------------------------------------|--|
|                  |                                                               | Find a setting |                                                    | ٩            |                                                          |  |
| 旦                | <b>System</b><br>Display, sound, notifications,<br>power      |                | <b>Devices</b><br>Bluetooth, printers, mouse       |              | <b>Phone</b><br>Link your Android, iPhone                |  |
|                  | Network & Internet<br>Wi-Fi, airplane mode, VPN               | Ţ              | Personalization<br>Background, lock screen, colors |              | Apps<br>Uninstall, defaults, optional<br>features        |  |
| 8                | Accounts<br>Your accounts, email, sync,<br>work, other people | O<br>A<br>子    | Time & Language<br>Speech, region, date            | $\bigotimes$ | Gaming<br>Game bar, captures,<br>broadcasting, Game Mode |  |
| Ģ                | Ease of Access<br>Narrator, magnifier, high<br>contrast       | 0              | Cortana<br>Cortana language                        | Q            | Search<br>Find my files, permissions                     |  |

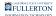

### 3. Select EndNote from the list and click Uninstall twice

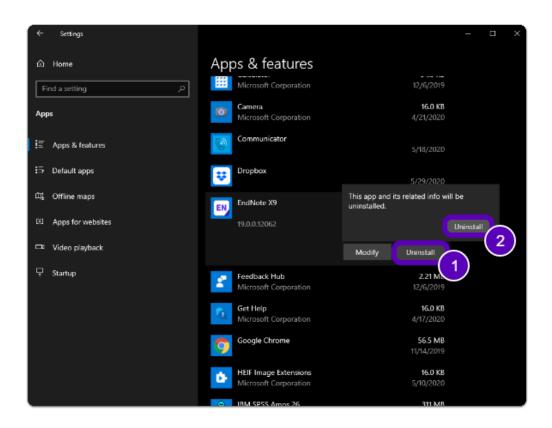

#### 4. Restart your computer

|           | Adobe Illustrator 2020 |     |               |                   |
|-----------|------------------------|-----|---------------|-------------------|
| P         | S Adobe Photoshop 2020 |     |               |                   |
| с         |                        |     |               |                   |
|           | Calculator             |     | This PC       | Calculator (      |
| 8         | Calendar               |     |               |                   |
| <u>ه</u>  | Camera                 |     |               | $\langle \rangle$ |
|           |                        |     | Snipping Tool | Snip & Sketch     |
| 😴 Disconi | nect                   |     |               |                   |
| 🖒 Shut do | own                    |     |               |                   |
| 🔿 Restart |                        | 2)  |               |                   |
|           | I Fyrel                | _   | Firefox       | Google Chrome     |
| م 📲       |                        | 🖌 🖷 | <b>x</b>      | 1 😰 🕋             |

Warning: You will need to restart your computer to complete the uninstall process.

Step 2: Accept the End User License Agreement

### 1. Open your browser to the EndNote Software page and click "Download EndNote"

- a. Go to the EndNote Software Page
- b. Click on "Download EndNote"

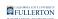

| FordNess Coulds IDI on                                                                                                    | Find it     Search your favorite databases right within                |  |  |  |  |
|----------------------------------------------------------------------------------------------------|------------------------------------------------------------------------|--|--|--|--|
| Use this step by step guide to help you install EndNote<br>on a personal computer.                                                            | EndNote can do a variety of tasks for you: <ul> <li>Find It</li> </ul> |  |  |  |  |
| Installation Guide                                                                                                    | Features Of EndNote                                                    |  |  |  |  |
| DOWNLOAD ENDNOTE                                                                                                    |                                                                        |  |  |  |  |
| Note: There is no license key required for EndNote.                                                                                           |                                                                        |  |  |  |  |
| <ul> <li>Refer to the installation guide below for instructions on how to download and install the software.</li> </ul>                       |                                                                        |  |  |  |  |
| <ul> <li>Log in with your CSUF Portal username and password.</li> </ul>                                                                       |                                                                        |  |  |  |  |
| Click on the download link below                                                                                                    |                                                                        |  |  |  |  |
| Download and install EndNote on your own computer.                                                                                            |                                                                        |  |  |  |  |
| EndNote is a commercial reference management software package, used to manage bibliographies and references when writing essays and articles. |                                                                        |  |  |  |  |
| EndNote                                                                                                    |                                                                        |  |  |  |  |
| Division of Information Technology > Student Services > Soft                                                                                  | ware > EndNote                                                         |  |  |  |  |

### 2. Login using your Portal Username & Password

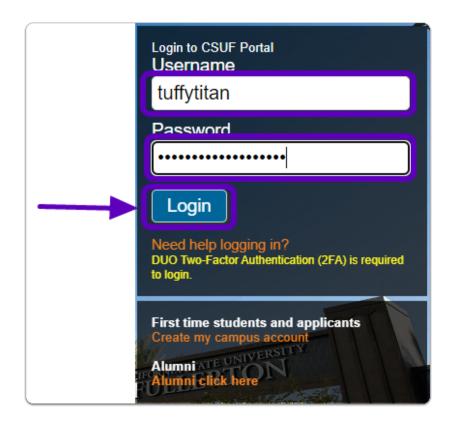

### 3. You'll be prompted to authenticate with Duo.

1 New to Duo?

View Duo guides for Faculty/Staff/Emeriti

View Duo guides for Students

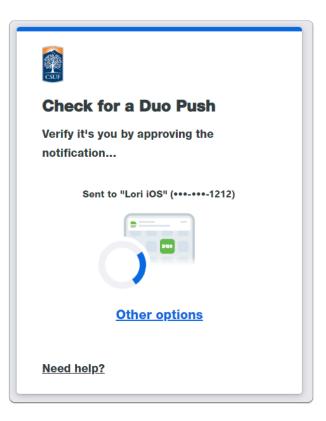

(1) Remember you can use **Other options** to choose another way to authenticate with Duo.

### 4. Read and accept the End User License Agreement (EULA) then click on Download End-Note

Alert: Once you read the EULA, make sure to tick the check box and click on "Place your order"

> (ii) will not use PDFNet SDK for development, compliation, debugging and similar of (iii) will not reverse-compile or decompile, analyze, reverse-engineer, reverse-asse the source code or underlying algorithms of PDFNet SDK or attempt to do any of th (iv) will not modify, adapt, translate or create any derivative works of PDFNet SDK. (b) End User will not access, install, download, copy, modify, or transfer PDFNet S thereof, except as expressly permitted by Thomson Reuters (Scientific) LLC. End permitted by Thomson Reuters (Scientific) LLC, non-assignable; (c) PDFTron Systems Inc. will have the exclusive ownership of all right, title, and intellectual property rights and confidential information pertaining thereto, subject o under this Agreement; and (d) End User's obligations under this Agreement will remain in effect for as long obligations will be enforceable by PDFTron Systems Inc. as a third party beneficiary ACKNOWLEDGMENT. Use of the Product affirms that End User has read this conteris 0 By marking this check box, I represent that I have read, understood and agre signing it freely. No other representations concerning the legal effect of this

> > Download End-Note

# 5. You have been redirected to a Dropbox page. Select the operating system that the software will be installed on. For this guide, click on PC (Windows).

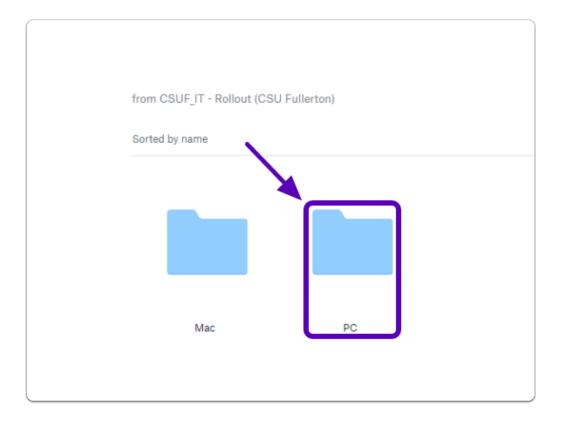

6. Click on "Download" then "Direct Download"

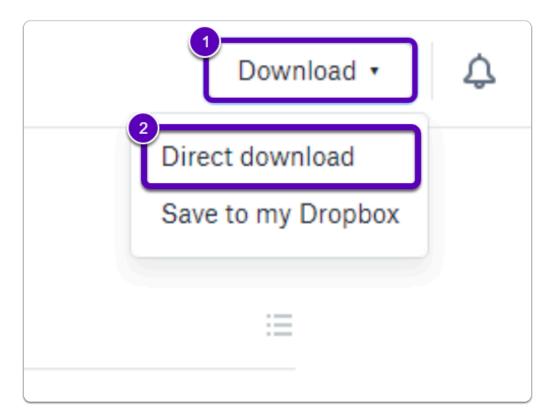

1 Note: The download button is located in the top right of the web page

The file download time may vary based on the device and internet connection.

The Installation file will be saved to your computer as a .zip file.

A

## 7. Locate the downloaded file, RIGHT click on "PC", then click on "Extract All"

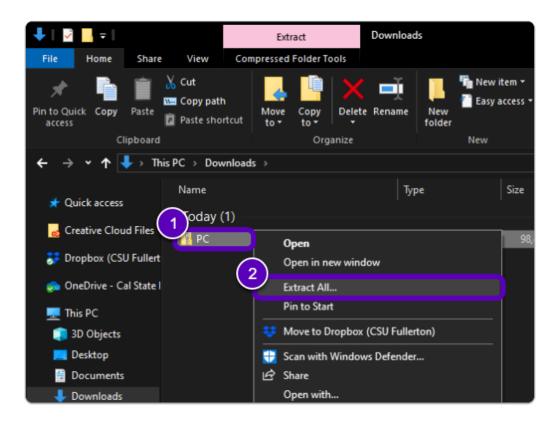

Please, make sure the files have been extracted.

If they are not extracted before running the installer, you will be prompted for a license key.

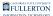

### Step 3: Install the Software

# 1. Open the installation file in the extracted folder, "Run" the file (EN20Inst), and click Next>

Note: The installation file should have gone to the "Downloads" folder by default, unless changed

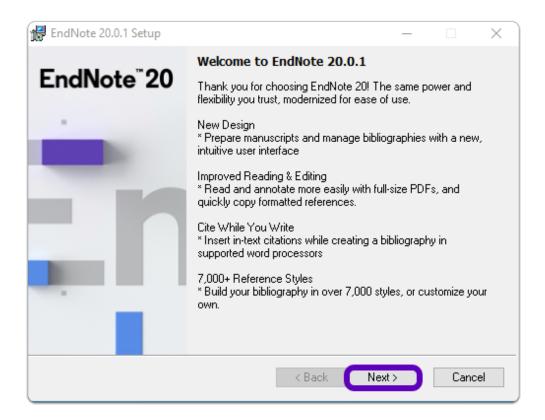

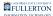

### 2. Click Accept >

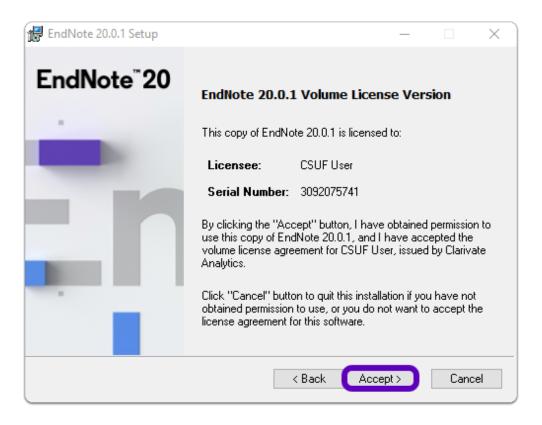

### 3. Read the EndNote 20 information then click Next >

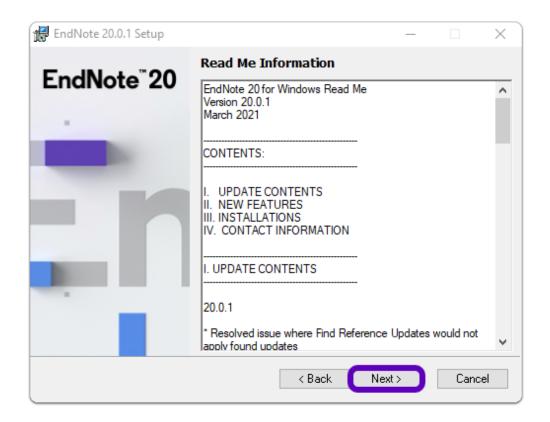

### 4. Select "I accept the license agreement" to accept the terms of the End User License Agreement (EULA) then click Next>

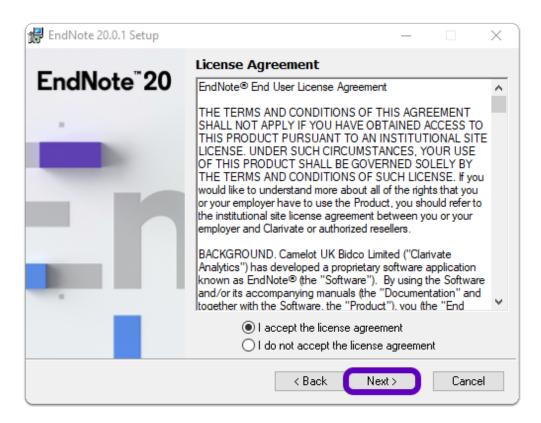

## 5. Optional: You can select "Custom" if you have specific installation preferences, otherwise leave it as "Typical" and click Next>

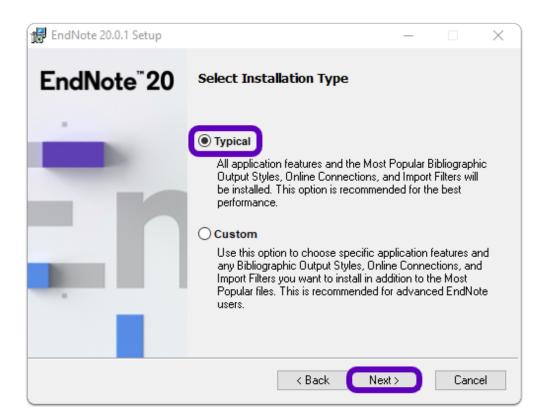

# 6. Optional: Configure your EndNote Installation location then click Next>

1 Note: It is recommended you leave the default path

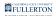

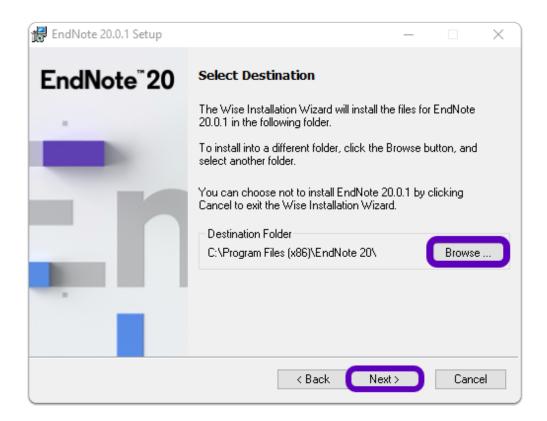

### 7. Ready to install, click Next>

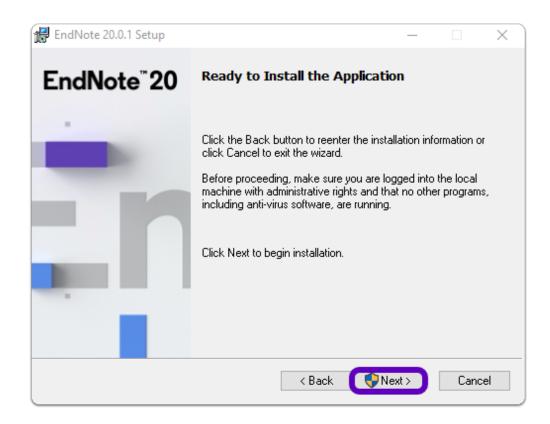

Warning: If you have a Microsoft Office application open during installation you will be asked to close it. Close any open applications and click on Retry.

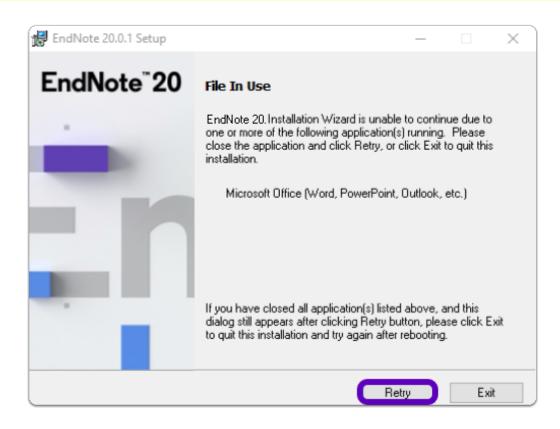

### 8. Allow the program to install

A steel colored bar will show the installation progress.

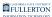

### 9. Once installed, click Finish

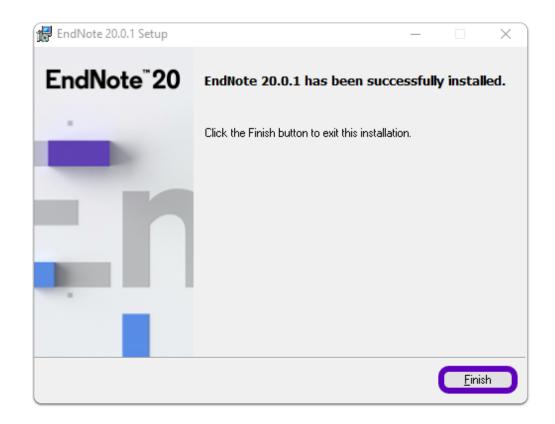

EndNote is now Installed & Activated

Where is EndNote located? (Windows)

- Select the **Start** Button (Apps will be in alphabetical order)
- Go to the "E" section and you'll find the "EndNote" folder
- Open the folder to find **EndNote**

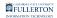

| =  | E EndNote ^           |                                           |               |                    |     |       |
|----|-----------------------|-------------------------------------------|---------------|--------------------|-----|-------|
|    |                       | w]                                        | 0 🗹           | x≣                 |     |       |
|    | X Excel               | Word                                      | Outlook       | Excel              |     |       |
|    | F                     |                                           |               |                    |     |       |
|    | Feedback Hub          | P 🔄                                       | P 🗐           |                    |     |       |
|    | 🎒 Firefax             | PowerPoint                                | Publisher     | Software<br>Center |     | 1.1.1 |
|    | G                     |                                           |               |                    |     |       |
|    | C Get Help            |                                           |               |                    |     |       |
|    | Google Chrome         |                                           |               |                    |     | 1000  |
|    |                       | This PC                                   | Calculator    | Control Panel      |     |       |
| 8  | IBM SPSS Amos 🗸 🗸     |                                           |               |                    |     |       |
|    | IBM SPSS Statistics V | se an an an an an an an an an an an an an | $\sim$        | A CONTRACT         |     |       |
|    |                       | Snipping Tool                             | Snip & Sketch | Paint              |     |       |
| 5  | 📕 Java 🗸 🗸            | and bring tool                            |               |                    |     |       |
| ~  | м                     |                                           |               |                    |     |       |
| 0  | Meil                  |                                           | <b>9</b>      |                    |     |       |
| Φ  | Microsoft Edge        | Firefox                                   | Google Chrome |                    |     |       |
| ۳. | 🗩 📑 🔚 🔕 🗸 🕻           | 🔋 💌 🗱                                     | 1 🔯 🚖         | ) 🙆 💮              | 🙆 🩋 |       |

### Need help using EndNote?

LinkedIn Learning is available to all currently enrolled CSUF Students

- Contains over 13,000 courses taught by real-world experts and a library that is constantly up-to-date

#### - On the Student Portal, search for "Linkedin Learning" to get started

### Need technical assistance?

Contact the Student IT Help Desk at (657) 278-8888 or <u>StudentITHelpDesk@fullerton.edu</u>

Visit the Student Genius Center on the first floor of the Pollak Library North. Go to the SGC website for walk-in hours: <u>http://sts.fullerton.edu/sgc.</u>

The Student IT Help Desk and Student Genius Center can assist with:

- Issues with accepting the EULA
- Issues with installing EndNote
- Issues with activating EndNote